# Webex Experience ManagementとContact Center Expressの統合

## 内容

概要 前提条件 要件 使用するコンポーネント 背景説明 インラインサーベイ音声コールフロー 設定 UCCXの設定 UCCXスクリプトの設定 Finesseの設定 WxMガジェット カスタマーエクスペリエンスジャーガジェット ガジェットの有効化 Communications Managerの設定 音声ゲートウェイの設定 確認 トラブルシュート

### 概要

このドキュメントでは、UCCXとWebex Experience Management(WxM)プラットフォーム間のイ ンライン調査の統合を実現するために必要な設定、コールフロー、およびUnified Contact Center Express(UCCX)スクリプト設定について詳しく説明します。

## 前提条件

#### 要件

次の項目に関する知識があることが推奨されます。

- $\cdot$  UCCX 12.5
- クラウド接続
- WxMプラットフォーム

### 使用するコンポーネント

- UCCX 12.5 Engineering Special(ES)01
- WxMプラットフォーム
- このドキュメントの情報は、特定のラボ環境にあるデバイスに基づいて作成されました。このド

キュメントで使用するすべてのデバイスは、初期(デフォルト)設定の状態から起動しています 。対象のネットワークが実稼働中である場合には、どのようなコマンドについても、その潜在的 な影響について確実に理解しておく必要があります。

### 背景説明

WxMは、シスコの次世代のCustomer Experience Management(CEM)プラットフォームです。さ まざまなタッチポイントからの顧客移動情報と顧客調査を分析および統合し、コンタクトセンタ ーのインタラクション後にリアルタイムで表示できるようにすることで、カスタマーエクスペリ エンスを向上させます。

#### インラインサーベイ音声コールフロー

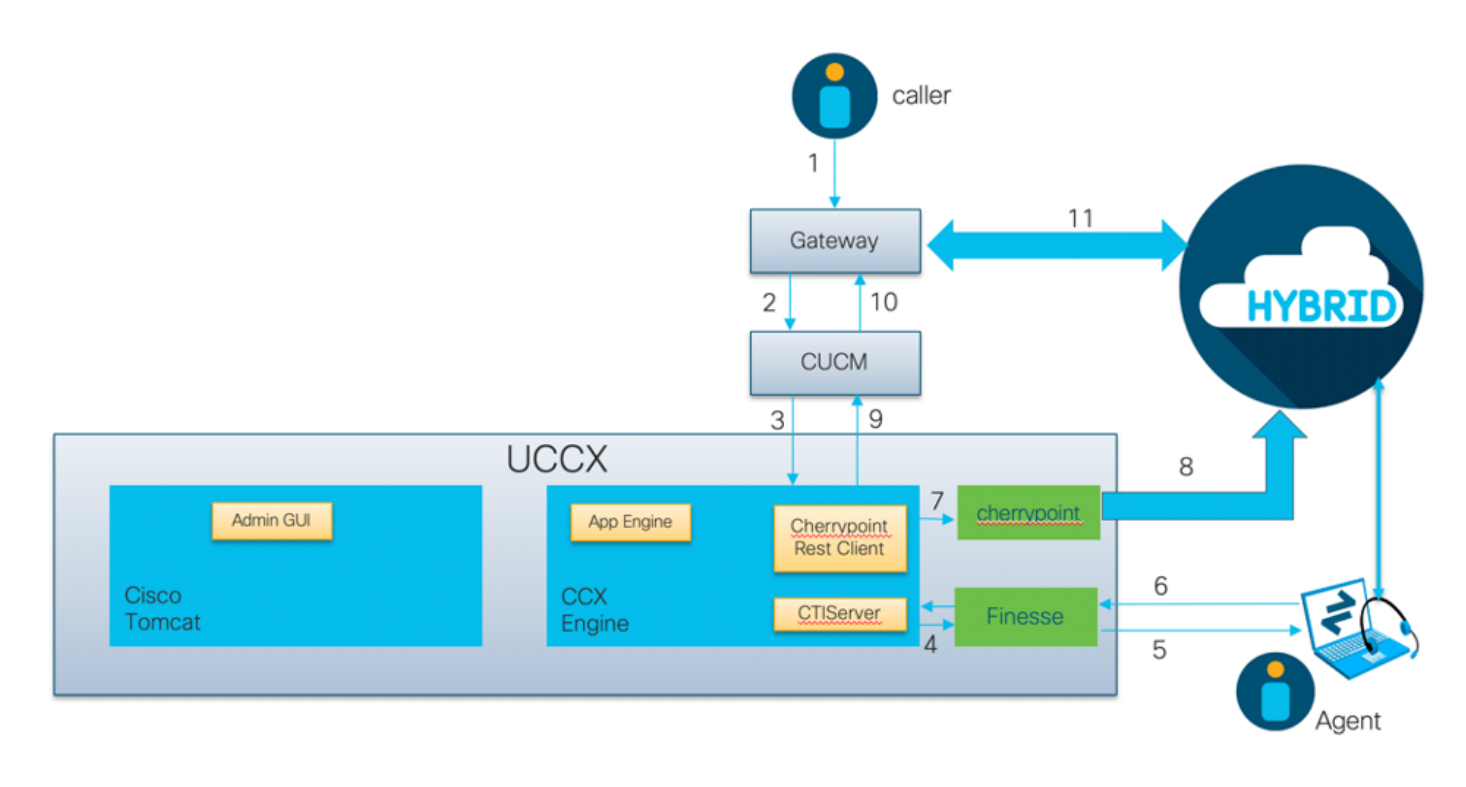

- 発信者は、音声ゲートウェイを介してコンタクトセンターにコールします。
- 音声ゲートウェイは、コール処理のためにコールをCisco Unified Communications Manager(CUCM)に転送します。
- CUCMは、UCCX Java Telephony API(JTAPI)ユーザに関連付けられたコンピュータテレフォ ニーインテグレーション(CTI)ルートポイントにコールを送信します。
- UCCXは、コールをルーティングするエージェントを識別し、Finesse上のエージェントを予 約し、コールをエージェントの電話機にルーティングするための要求をCUCMに送信します 。
- エージェントがFinesseデスクトップからコールに応答し、コールがエージェントと発信者の 間で接続されます。
- エージェントがFinesseデスクトップでコールを終了すると、コール終了通知がUCCXに送信 されます。
- アプリケーションにWxMアンケートが関連付けられている場合、UCCXはRESTクライアン トを呼び出し、コールの詳細をクラウド接続コンポーネントで実行されているcherrypointコ ンテナに送信します。
- cherrypointコンテナは、認証トークンを使用してコールの詳細をWxMクラウドに安全にプッ シュするAPI要求を行います。WxMクラウドがSIP URIをUCCXに返信します。これは、

UCCXがインライン調査のためにコールを送信する必要があるパターンです。

- UCCXはSIP URIダイヤリングを受信すると、リダイレクト要求としてパターンをCUCMに送 信します。
- CUCMが音声ゲートウェイに要求を送信します。
- 音声ゲートウェイは、ダイヤルピア設定を使用して、コールをWxM Twilioゲートウェイに転 送し、インライン調査を再生します。

### 設定

#### UCCXの設定

WxMをUCCXと統合するには、WxMライセンスを購入する必要があります。WxMチームは、購 入後にオンボーディングを実行し、必要な設定の詳細が記載された電子メールを、指定された登 録済み電子メールアドレスに送信します。

電子メールには、次の重要な情報が含まれています。

- デスクトップユーザとAPIキー
- システムユーザとAPIキー
- 展開ID
- SIP URIドメイン
- Web URIプレフィックス
- 音声PINプレフィックス

クラウド接続とチェックポイントの設定は、UCCX内のCLIを使用して行います。

電子メールを受信したら、UCCX CLIにSSH接続してコマンドを入力する必要があります **set** 1. **cloudconnect cherrypoint config** 設定を開始します。

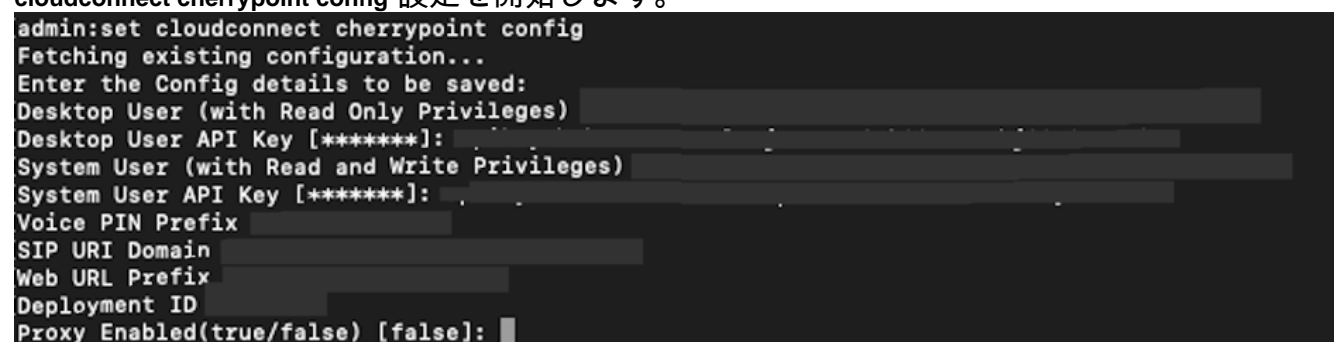

WxMに接続するには、UCCXサーバがインターネットにアクセスする必要があります。サー 2. バがDMZ内に存在しない場合は、プロキシサーバを設定し、プロキシサーバの詳細を指定し

て、 **set cloudconnect cherrypoint config** コマンドが表示されない場合もあります。

UCCXがWxMに到達できることを確認するには、 **utils cloudconnect cherrypoint test-connectivity** コ 3.マンドを発行します。プロンプトが表示されたら、プロキシサーバのホストとポートの情報 を入力します。UCCXシステムが接続をテストします。接続が成功すると、次のような成功 <u>メッセージが表示されます。</u><br>[admin:utils cloudconnect cherrypoint test-connectivity

```
[Cloudcherry Connectivity Test URL [https://api.getcloudcherry.com/api/]:
Proxy Host:
Proxy Port:
Connectivity check to https://api.getcloudcherry.com/api/ was successful.
admin:
```
UCCX appadminページを参照して、[Applications] > [Application Management]を選択し、イ 4. ンライン調査を有効にする必要があるアプリケーションを選択します。 アプリケーション 設定で、[Enable Cisco Webex Experience Management post-call survey]チェックボックス をオンにします。[IVR]ラジオボタンをクリックします。[IVR]ドロップダウンリストから、 エージェントが顧客からのコールを切断した後に発信者に対して再生するアンケートを選択 します。変更を有効にするには、[更新]をクリックします。

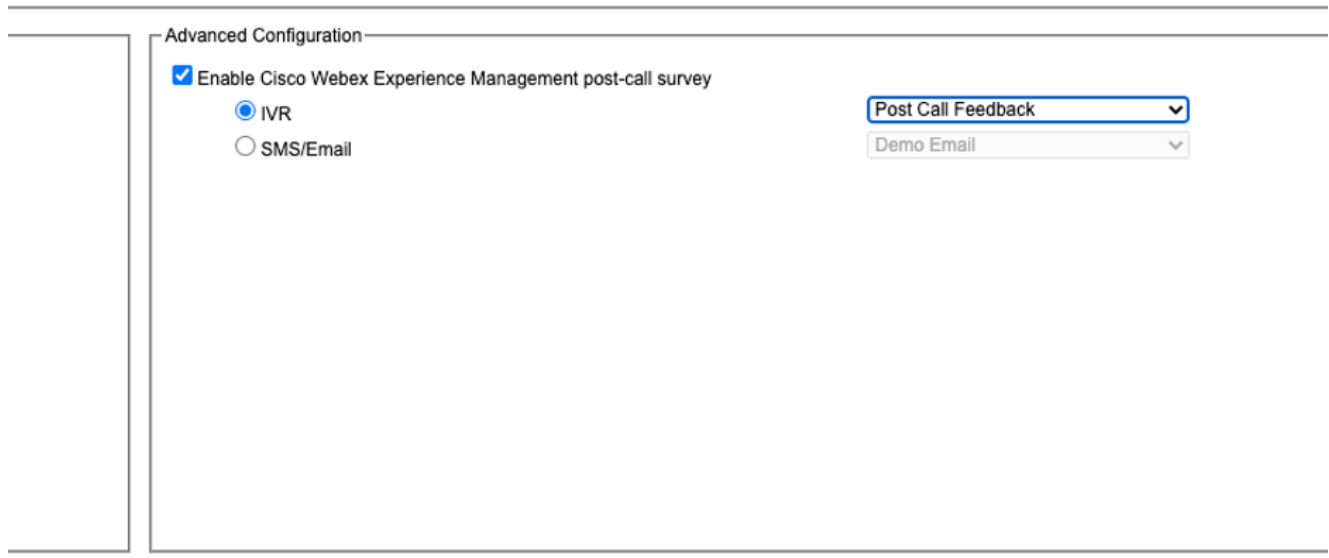

#### UCCXスクリプトの設定

注:このドキュメントでは、発信者にIDの入力を促して、カスタマーID情報を収集する手順 について説明します。このタスクを実行するには、複数の方法があります。

1. UCCXスクリプトで、**POD.ID**というECC変数を**作成します**。 この変数は、WxMが動作する ために必要なカスタマーIDを格納します。WxMはカスタマーIDに基づいて応答をフィルタ リングするため、この値は一意である必要があります。これは、顧客調査が機能するための 必須の変数です。

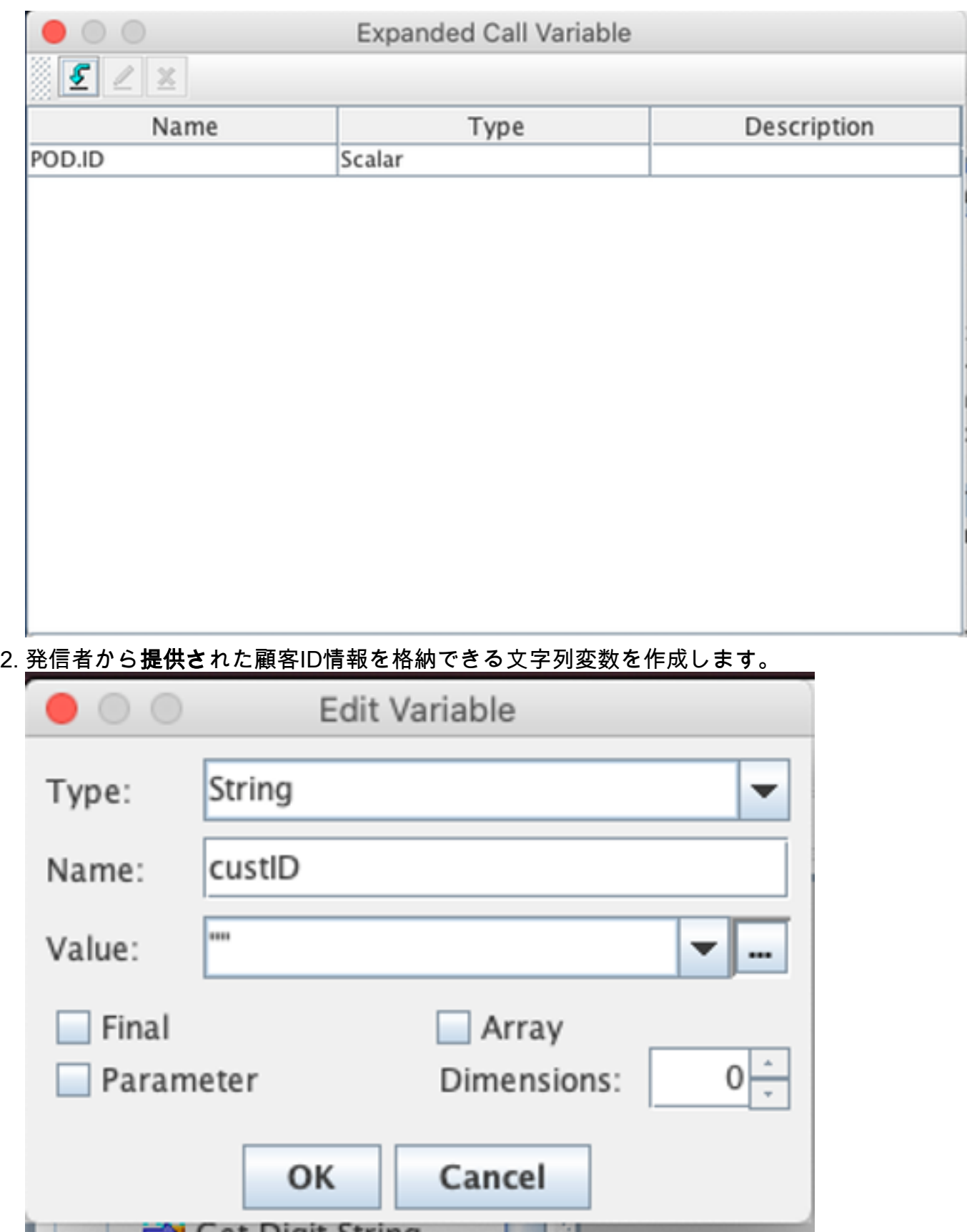

3. [Get Digit String]ステップを作成して、発信者に対して発信者IDの入力を要求し、発信者が 入力したDTMFディジットを受信し、前のステップで作成した文字列変数に入力したディジ ットを保存します。 この例では、変数custIDに呼び出し元からの入力ディジット文字列が格 納されます。

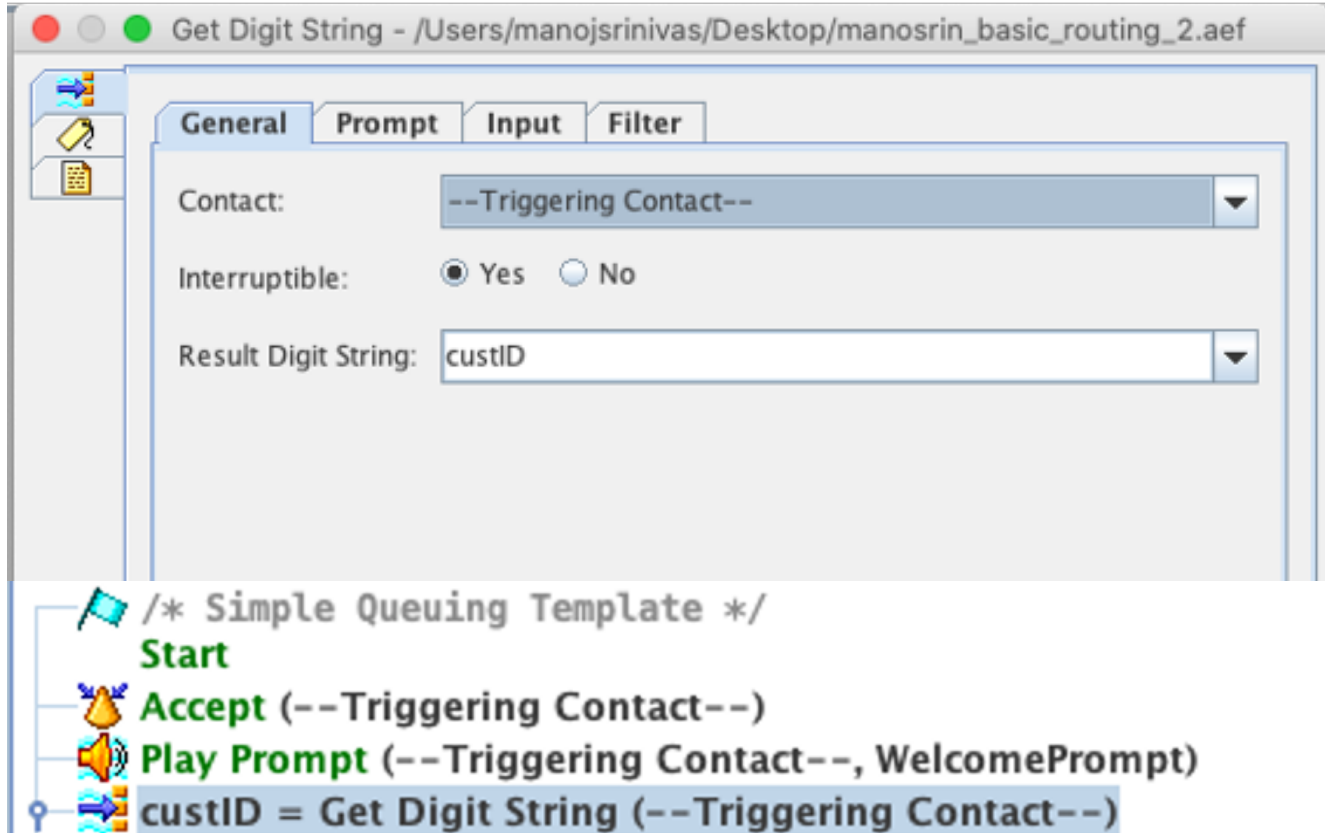

4. [Set Enterprise Call Info]ステップを使用して、文字列変数(発信者からの数字文字列を格納 する)の値をPOD.ID ECC変数に関連付けます。

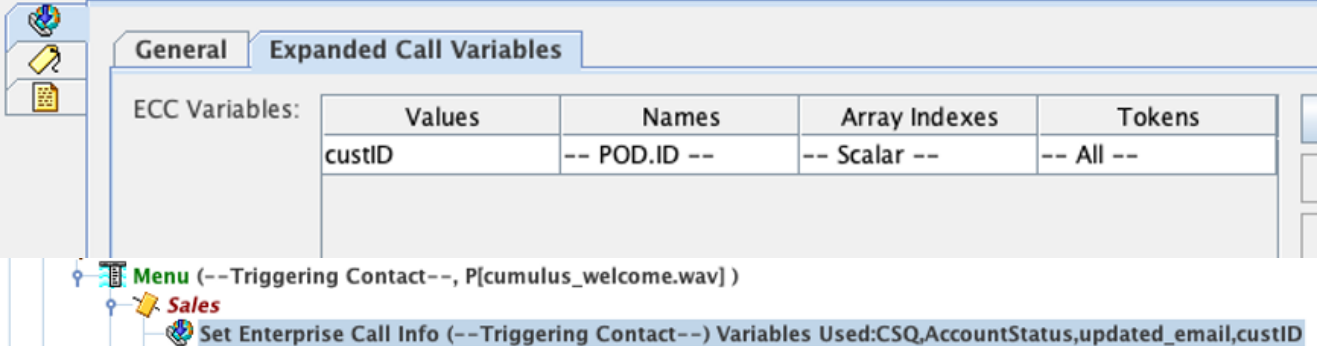

**P** 8 Select Resource (--Triggering Contact-- from CSQ)

- デフォルトでは、すべての発信者がアンケート用にWxMに転送されます。発信者にアンケ ートのオプトイン/オプトアウトを要求する場合は、セッション変数ccx\_survey\_opt\_inを作 成する必要があります。このセッション変数のブール値'true'は、発信者がコール後のアンケ ートに参加することを表します。ブール値'false'は、呼び出し元がアンケートを拒否するこ とを示します。
- このアンケートのオプトイン/アウトオプションを発信者に提供するには、次の手順を実行します 。

注:このタスクを実行するには、複数の方法があります。1つのオプションは、ここに記載 されています。

1. 新しいセッション変数を作成します。

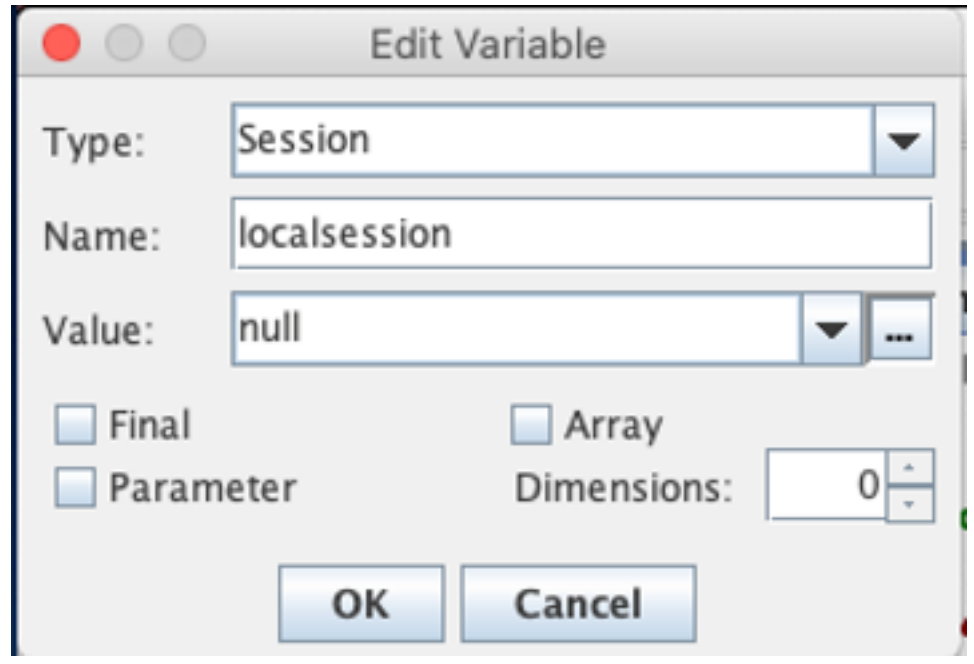

2. 2つのブール変数を作成します。

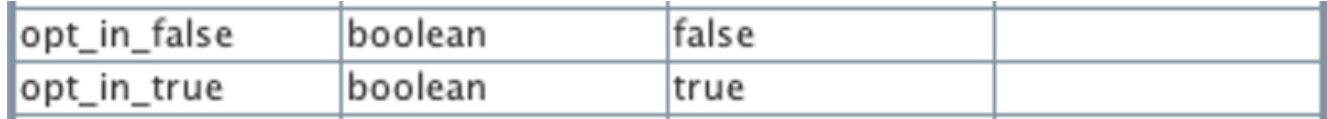

メニューステップが作成され、エージェントの切断後にアンケートに参加するかどうかを発 信者に尋ねるプロンプトが表示されます。呼び出し側がオプション1を入力すると、セッシ ョン変数は*true*で更新さ*れま*す。また、呼び出し側がオプション0を入力すると、セッショ ン変数はfalseで更新されます。

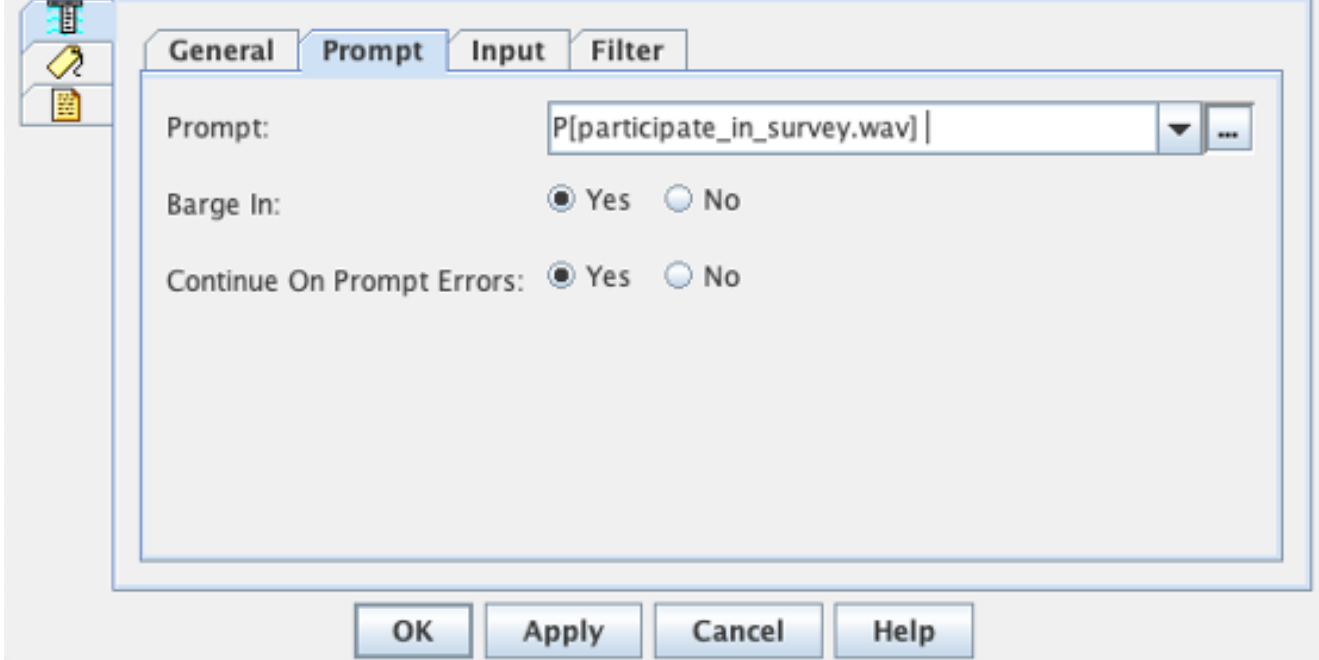

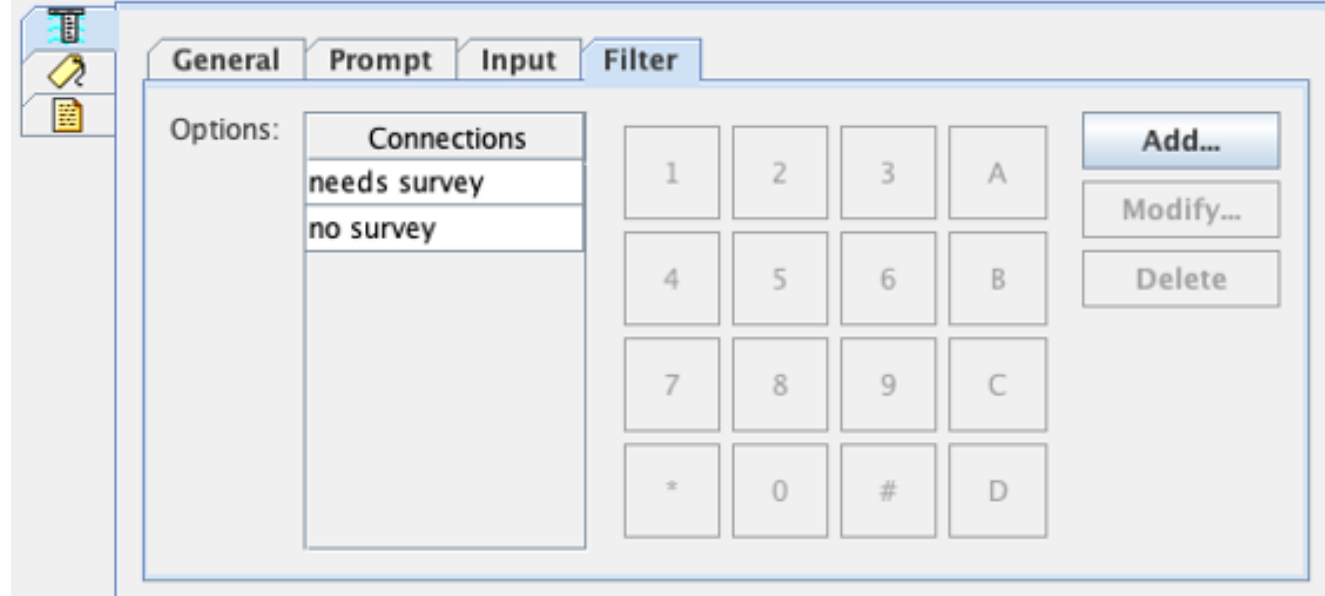

3. 各接続の下に、連絡先情報の取**得ステップを作成**します。 このステップでは、特定のタイ プのオブジェクトから情報を抽出し、スクリプト変数に格納して、スクリプトの後続のステ ップでコンタクトに関する情報を利用できるようにします。

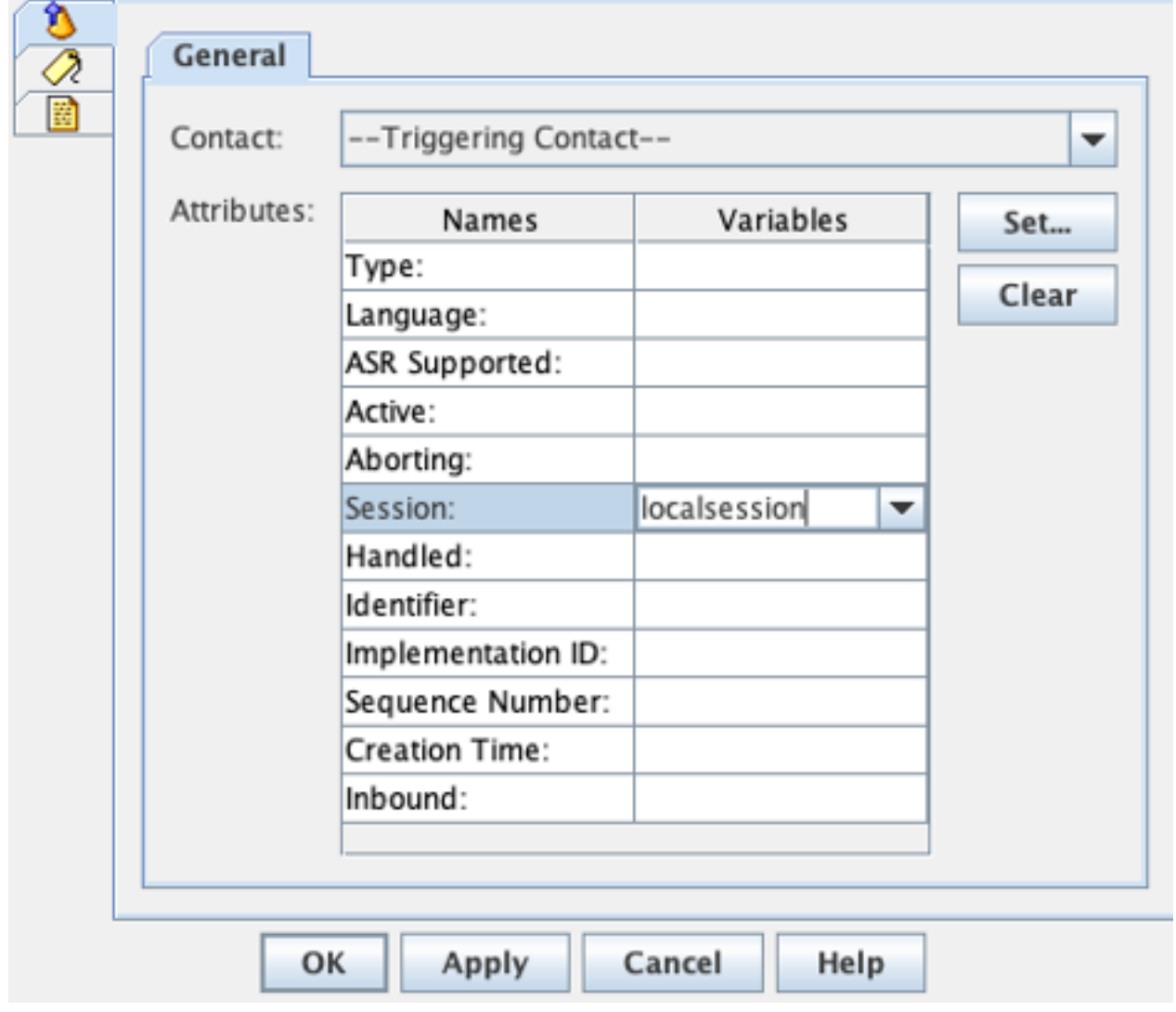

4. コールが受け取っているパスに応じて、*ccx\_survey\_opt\_inセッション変数*を値**がtrueまたは** falseに設定します。

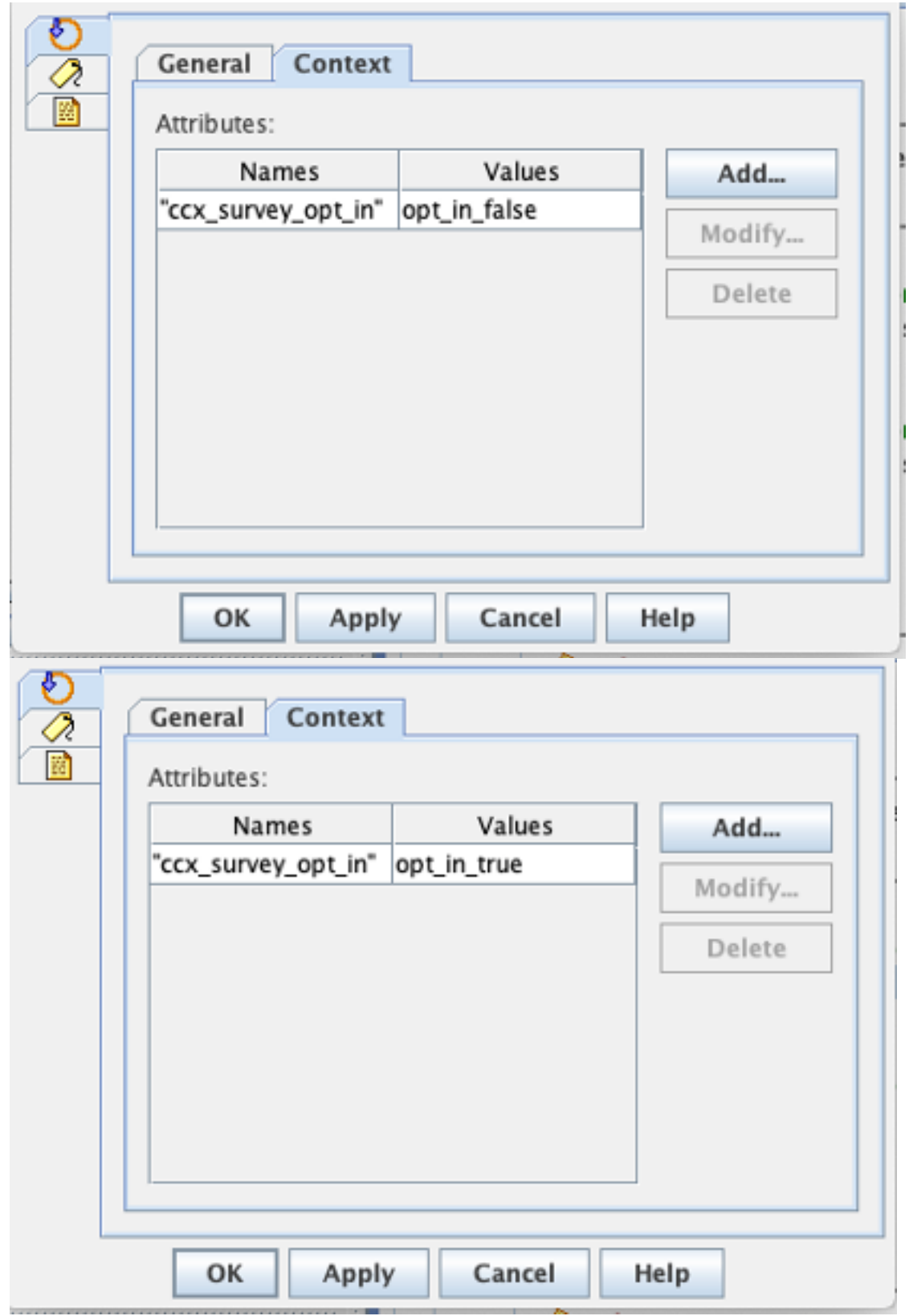

5. 残りのスクリプト設定を完了して、コールをCSQおよびエージェントにルーティングします  $\sim$ 

スクリプトをUCCXスクリプト管理にアップロードし、インライン調査でWxMが有効になっ 6. ているアプリケーションにスクリプトを関連付けます。

次に、手順と変数を示したサンプルスクリプトのスクリーンショットを示します。

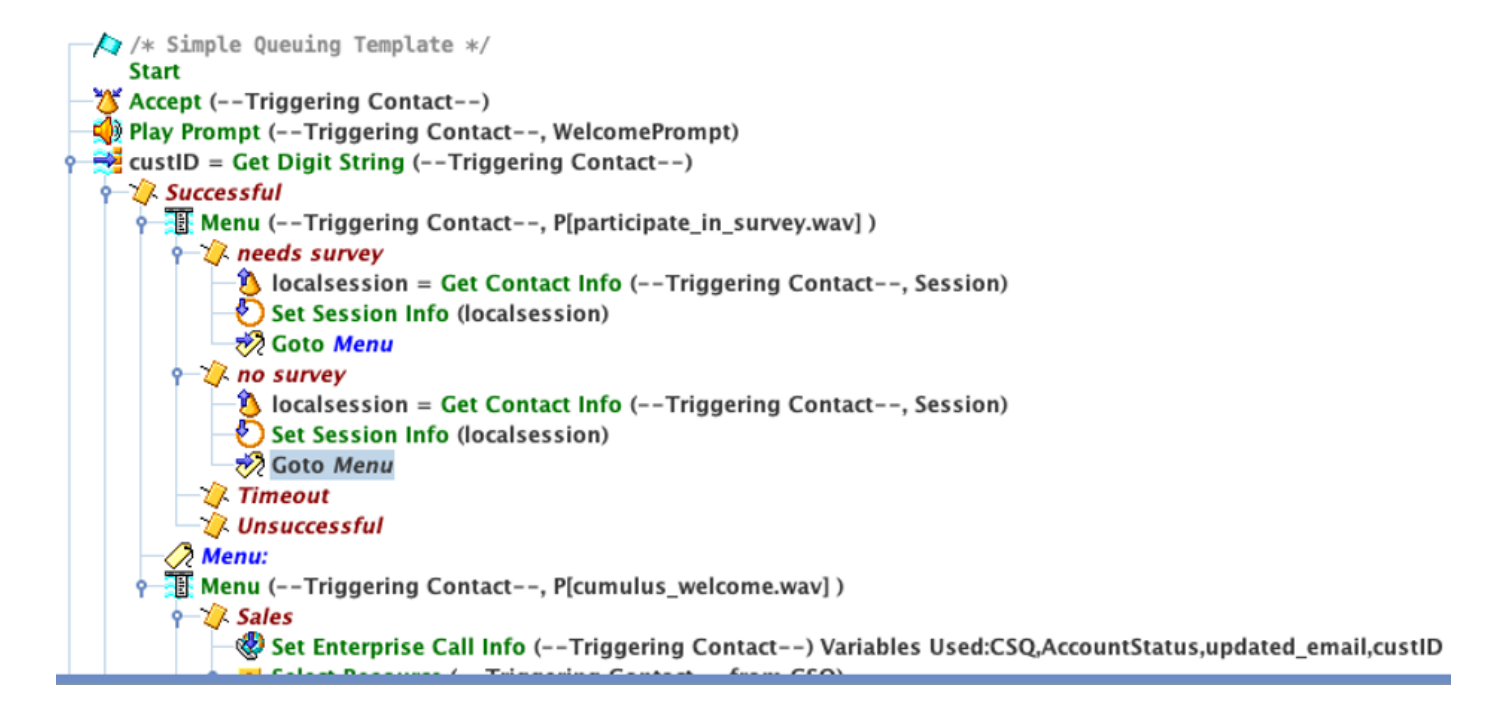

#### Finesseの設定

FinesseコンポーネントをWxMに統合する最初のステップとして、Cloud Connectサーバの FQDNとログインクレデンシャルをFinesseサーバに追加する必要があります。このステップは、 Finesseエージェントおよびスーパーバイザデスクトップ内でFinesse WxMガジェットを動作させ るために不可欠です。

エージェントがデスクトップにログインすると、ガジェットはFinesseサーバから受信した認証ト ークンを使用してクラウドと通信し、ガジェットデータを取得します。これを機能させるには、 Finesseサーバに認証トークンを取得するためのCloud Connectサーバ情報が必要です。Cloud ConnectコンポーネントとFinesseコンポーネントは両方ともUCCXボックス内にあるため、サー バ証明書を交換する必要はありません。

- 1. FinesseでCloud Connect情報を設定するには、cfadminページを起動してログインします。
- [設定]タブで、[Cloud Connect Server Settings]を探します。 パブリッシャとサブスクライバ 2.ーのアドレスをUCCX PubおよびSub FQDNとして設定します。サーバのユーザ名とパスワ ードを入力してください。

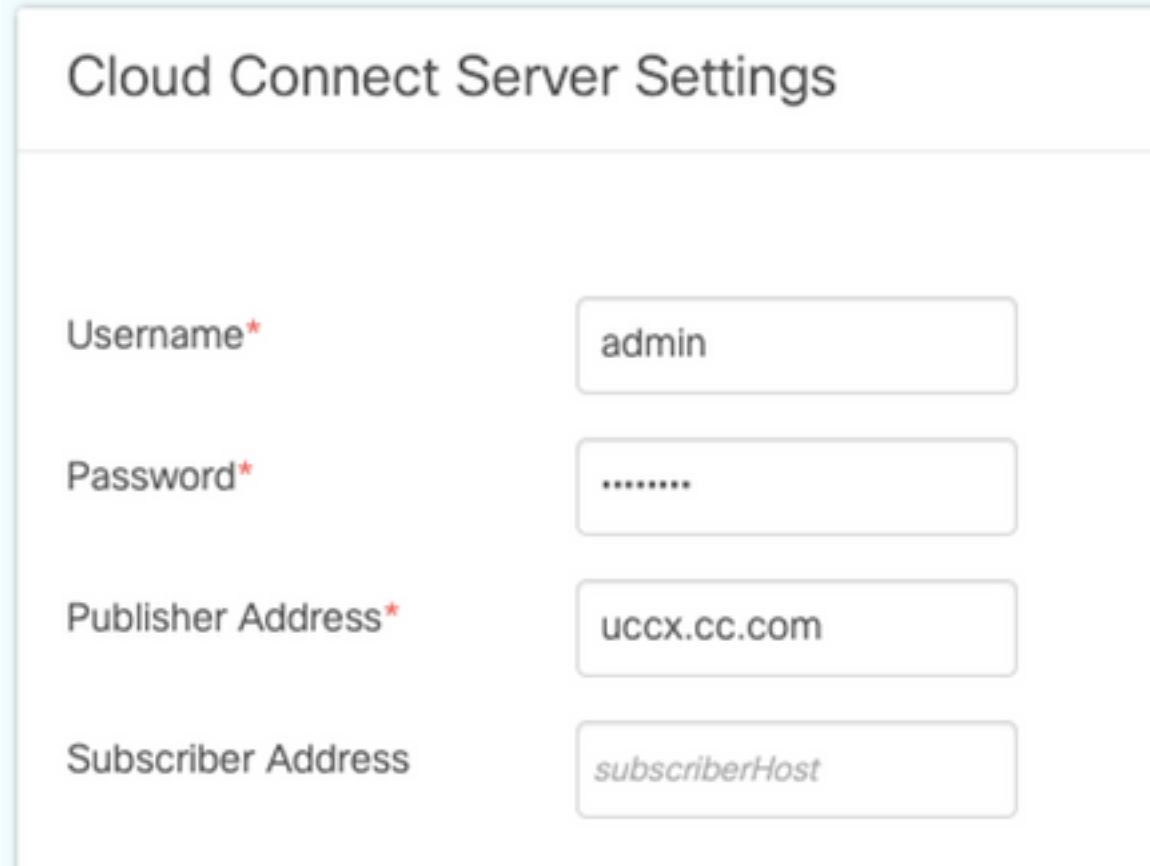

#### WxMガジェット

WxMでは、2種類のWxMガジェットを使用して、コールセンターエージェントとスーパーバイザ 内に表示できます。

カスタマーエクスペリエンス分析ガジェット:

• エージェントの場合、カスタマーエクスペリエンス分析(CEA)ガジェットガジェットには、 ガジェットを使用するエージェントに固有のNPS(ネットプロモータスコア)、CSAT(顧 客満足度スコア)、CES(顧客負担スコア)などの業界標準のメトリックが表示されます。

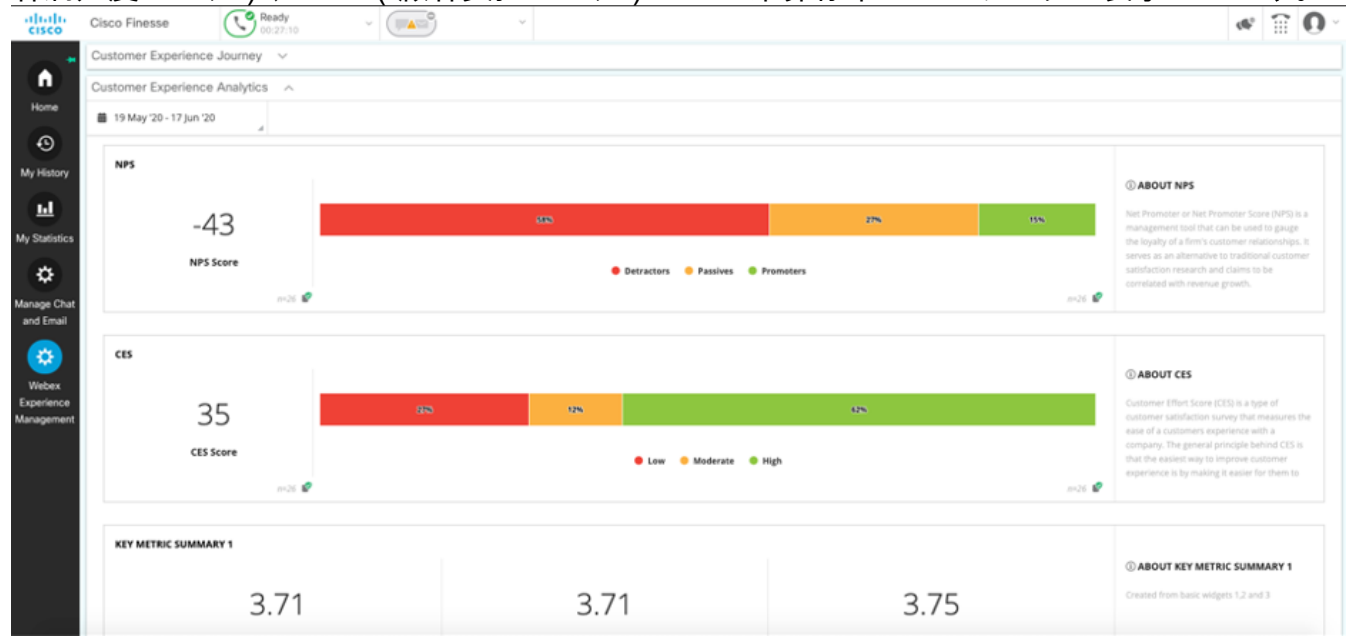

● スーパーバイザの場合、このガジェットには、チームに固有のNPS、CSAT、CESなどの業

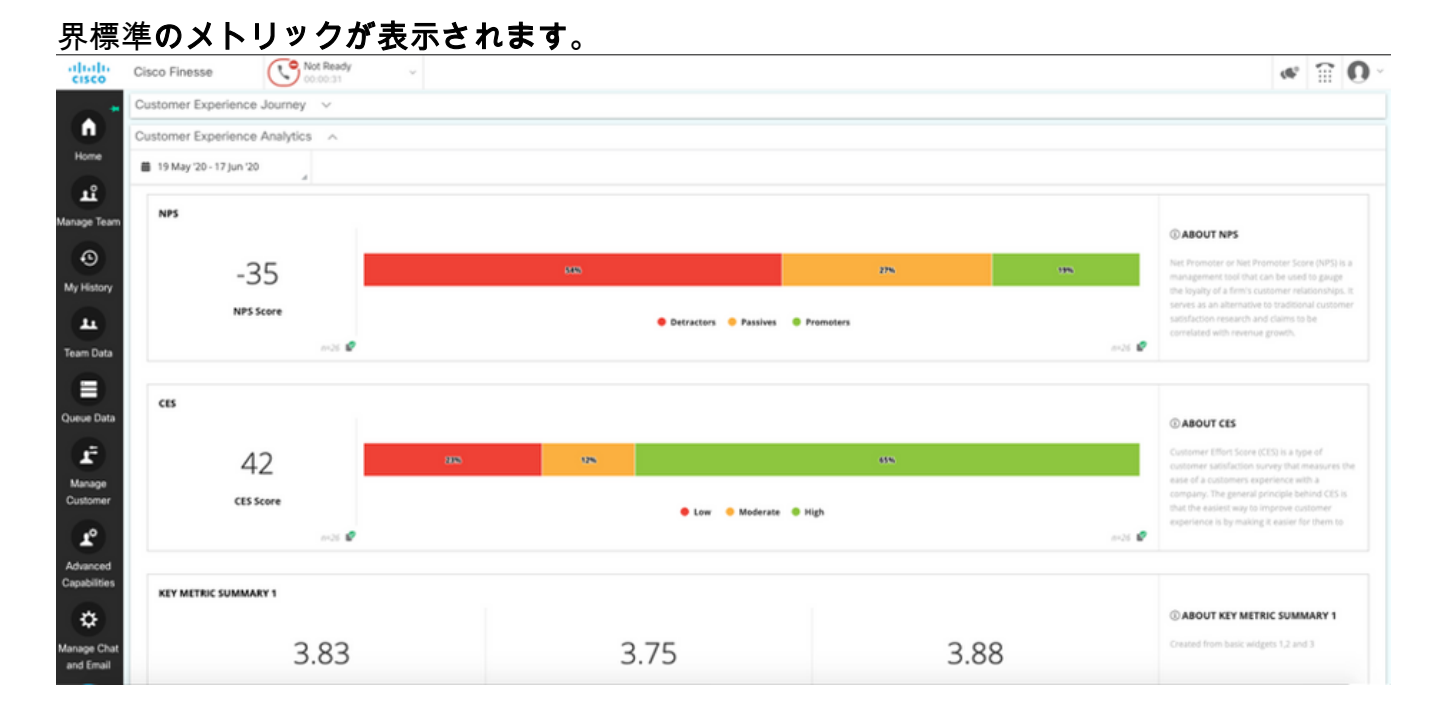

#### カスタマーエクスペリエンスジャーガジェット

カスタマーエクスペリエンスジャーニー(CEJ)ガジェットには、エージェントがコールに応答した ときに、発信元顧客からのすべての過去のアンケート回答が表示されます。

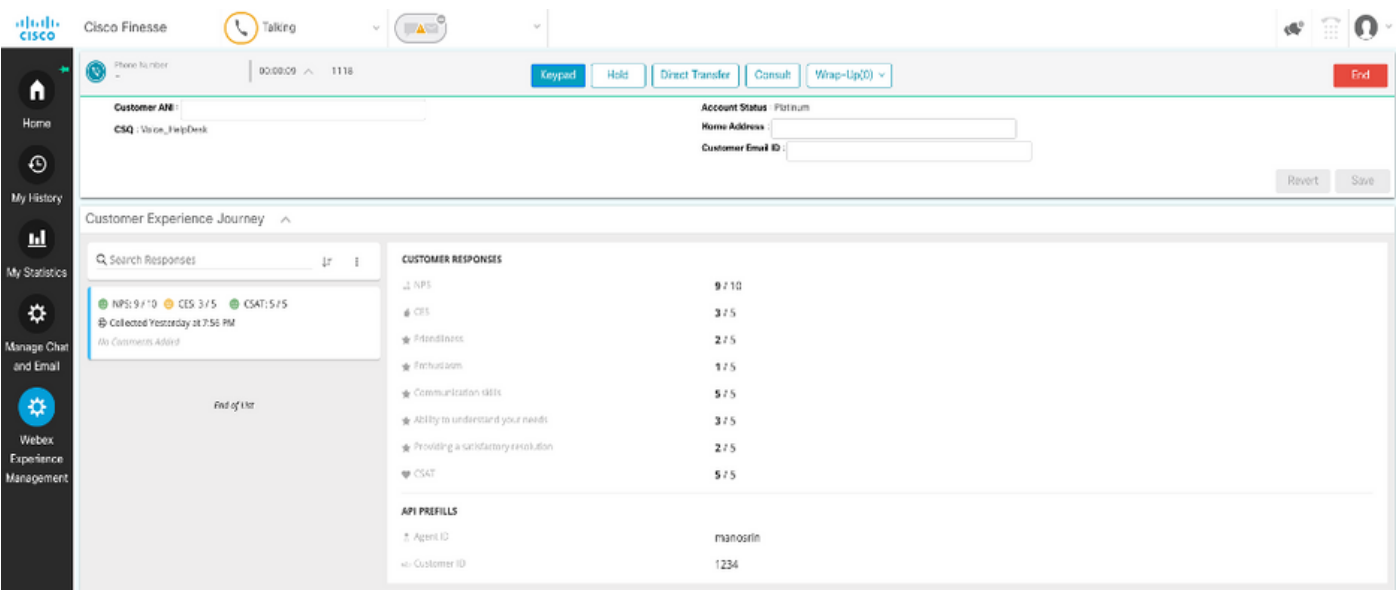

#### ガジェットの有効化

CEJガジェットをFinesseデスクトップに追加するには、次の手順を実行します。

- 1. 管理者アカウントでWxMにログインします。
- 2. [Overall Experience]に移動します。
- 3. 縦3つのボタンまたは縦の省略記号を選択します。
- 4. [Export Cisco Contact Center]ガジェットをクリックします。

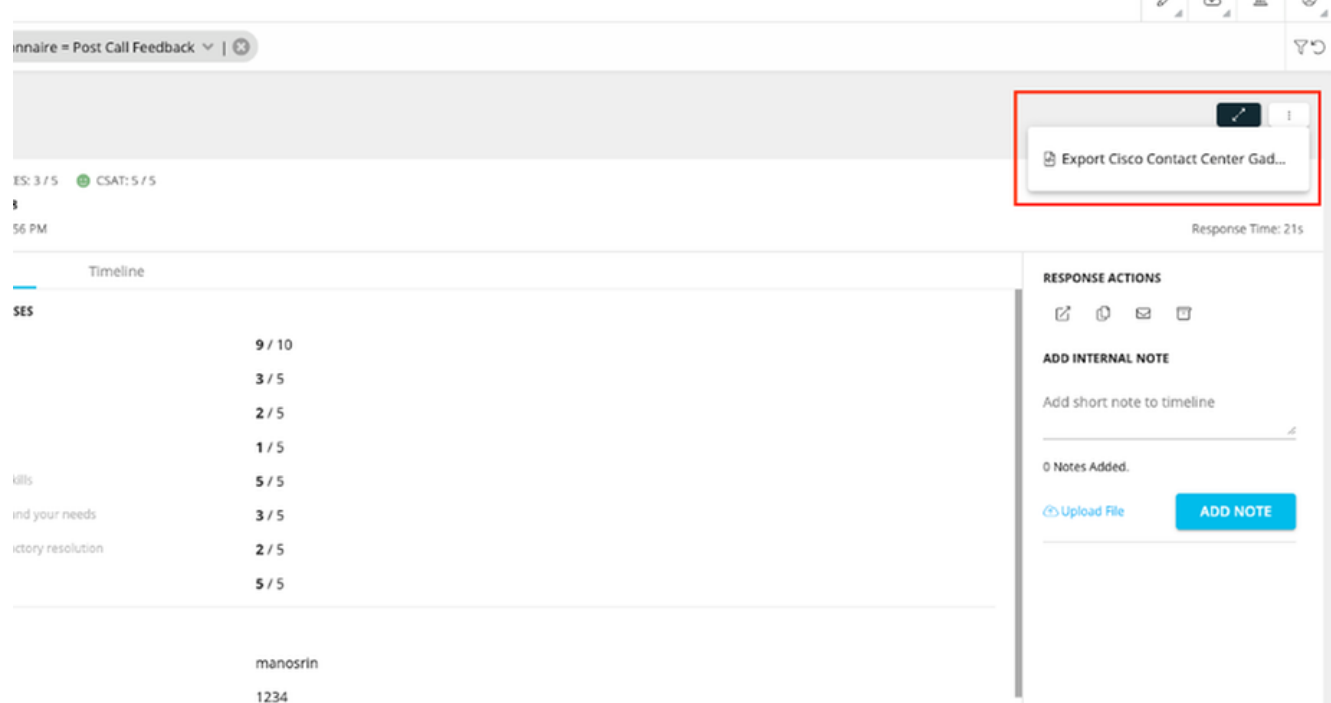

#### 5. ページからURLをコピーします。

FILTER(S) APPLIED IN THIS SPACE

 $Questionnaire = Post Call Feedback$ 

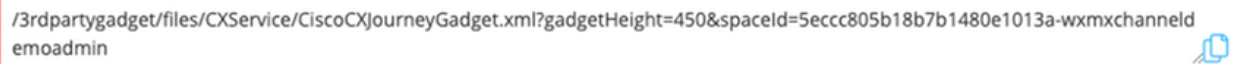

**DONE** 

FinesseレイアウトにCEJガジットXML参照を追加します。 Finesse cfadminページを参照し 6. ます。この新しいガジットを追加するデスクトップレイアウトに移動します。前の手順でコ ピーしたURLを貼り付けます。ガジェットを既存のタブの下に配置するか、WxMの新しい タブを作成し、そこにURLを貼り付けることができます。[Agent and Supervisor]セクション にURLを貼り付けます。

次のスクリーンショットは、新しいタブが設定された例を示しています。

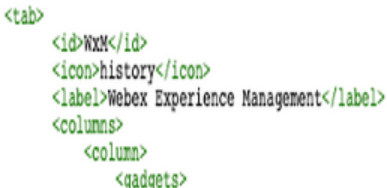

<gadget>/3rdpartygadget/files/CXService/CiscoCXJourneyGadget.xml?gadgetHeight=4506spaceId=5eccc805b18b7b1480e1013a-wxmxchanneldemoadmin</gadget>

#### CEAガジェットをFinesseデスクトップに追加するには、次の手順を実行します。

- 1. WxM管理ポータルにログインします。
- 2. [Agent Dashboard]スペースに移動します。

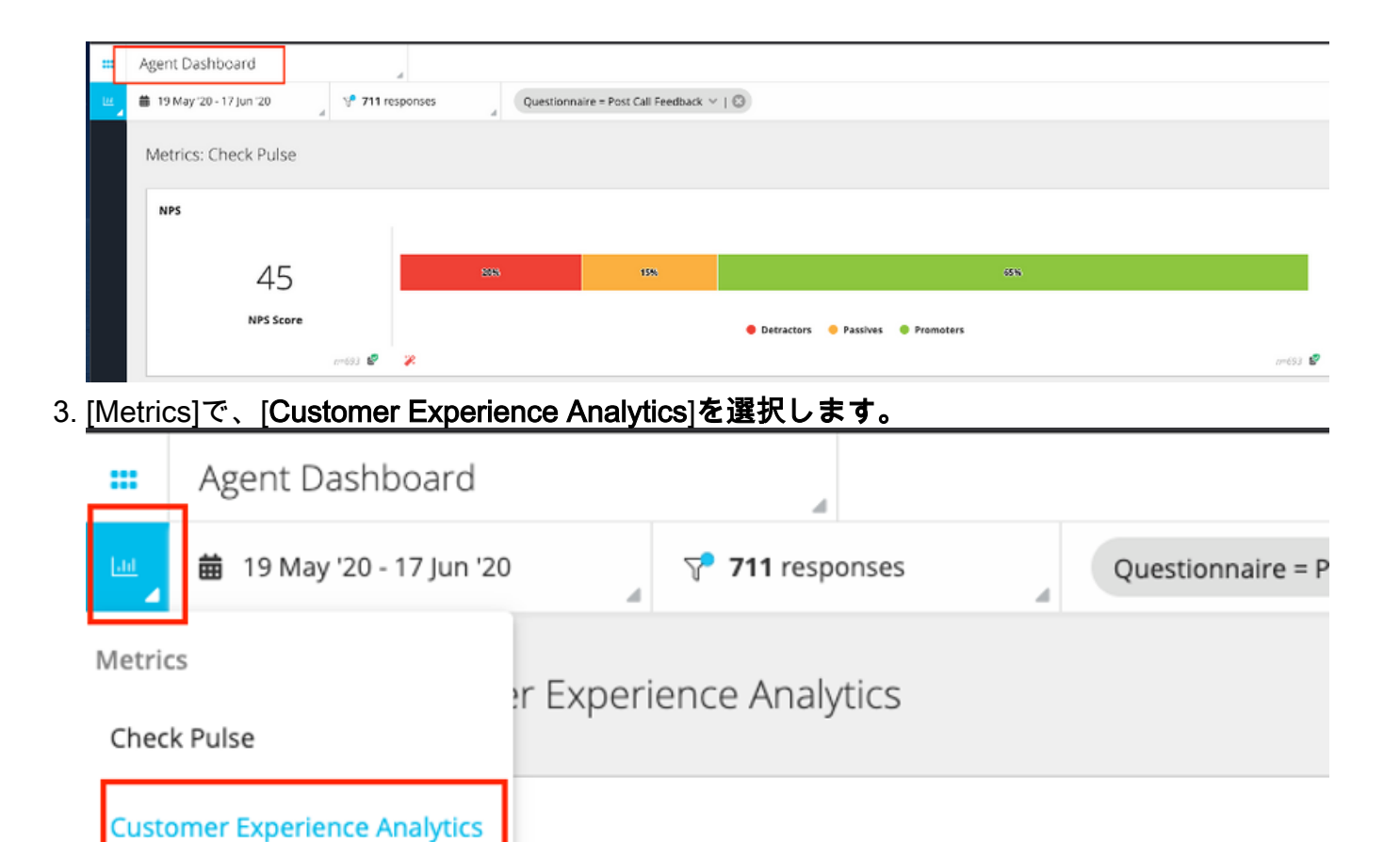

- 4. 縦3つのボタンまたは縦の省略記号を選択します。
- 5. [Export Cisco Contact Center Gadget]をクリックします。

45

**NPS Score** 

- 6. ページからURLをコピーします。
	- FILTER(S) APPLIED IN THIS SPACE Questionnaire = Post Call Feedback

/3rdpartygadget/files/CXService/CiscoCXAnalyticsGadget.xml?spaceId=5eccc805b18b7b1480e1013b-wxmxchanneldemoadmin&metricl d=104034341424217031265235014-wxmxchanneldemoadmin تلا

 $n = 693$ 

Ÿ.

20%

#### エージェントデスクトップ内で使用するCEAガジェットを設定するには、次の手順を実行します 。

- 1. Finesse cfadminページを参照します。
- この新しいガジェットを追加するデスクトップレイアウトに移動します。これは、CEJガジ 2. ェットのすぐ下に配置できます。
- 3. エー*ジェントのURLの最後*に&filterTags=cc\_AgentIdを追加します。これにより、エージェ ントデスクトップのエージェントIDごとに結果がフィルタリングされます。

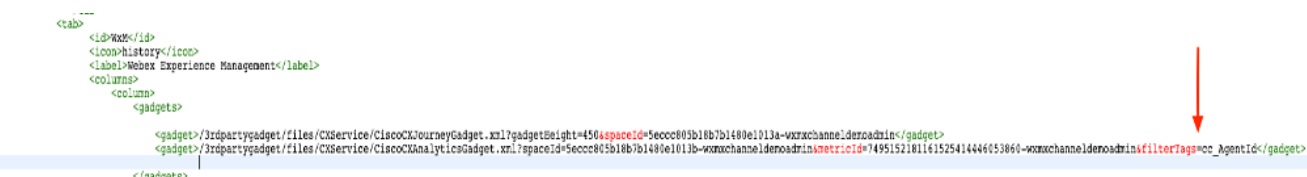

#### **&filterTags=cc\_AgentId**

スーパーバイザデスクトップ内で使用するようにCEAガジェットを設定するには、次の手順を実 行します。

- 1. WxM管理ポータルにログインします。
- 2. 「スーパーバイザダッシュボード」スペースを選択します。
- 3. 縦3つのボタンまたは縦の省略記号を選択します。
- 4. [Export Cisco Contact Center]ガジェットをクリックします。
- 5. ページからURLをコピーします。
- 6. Finesse cfadminページを参照します。
- 7. この新しいガジェットを追加するデスクトップレイアウトに移動します
- 8. URLの最後*に&filterTags=cc\_TeamIDを追加*し、スーパーバイザセクションの下のデスクト ップレイアウトにURLを追加します。これにより、スーパーバイザのチームに固有の結果が  $7.07 \pm 0.08$   $\pm 0.08$

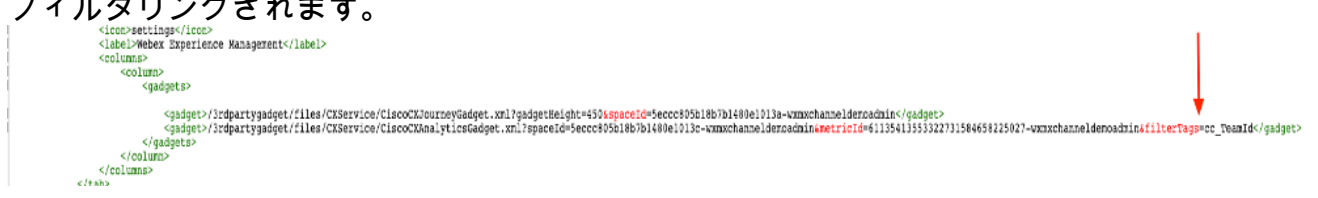

**&filterTags=cc\_TeamId**

#### Communications Managerの設定

UCCXがWxMからSIP URI応答を受信すると、UCCXはコールをSIP URIにルーティングするため のリダイレクト要求をCUCMに送信します。これを行うには、CUCMで音声ゲートウェイをポイ ントするSIPトランクを設定します。

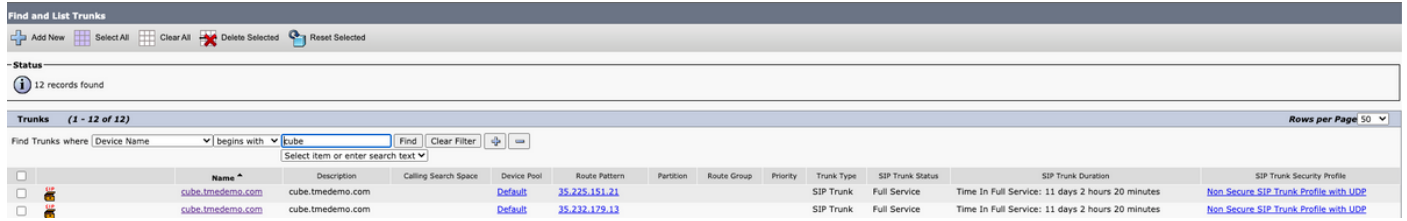

CUCM管理インターフェイス内:

- 1. [コールルーティング] > [SIPルートパターン]に移動します。
- 2. cloudcherry.sip.twilio.comのSIPルートパターンを設定します。

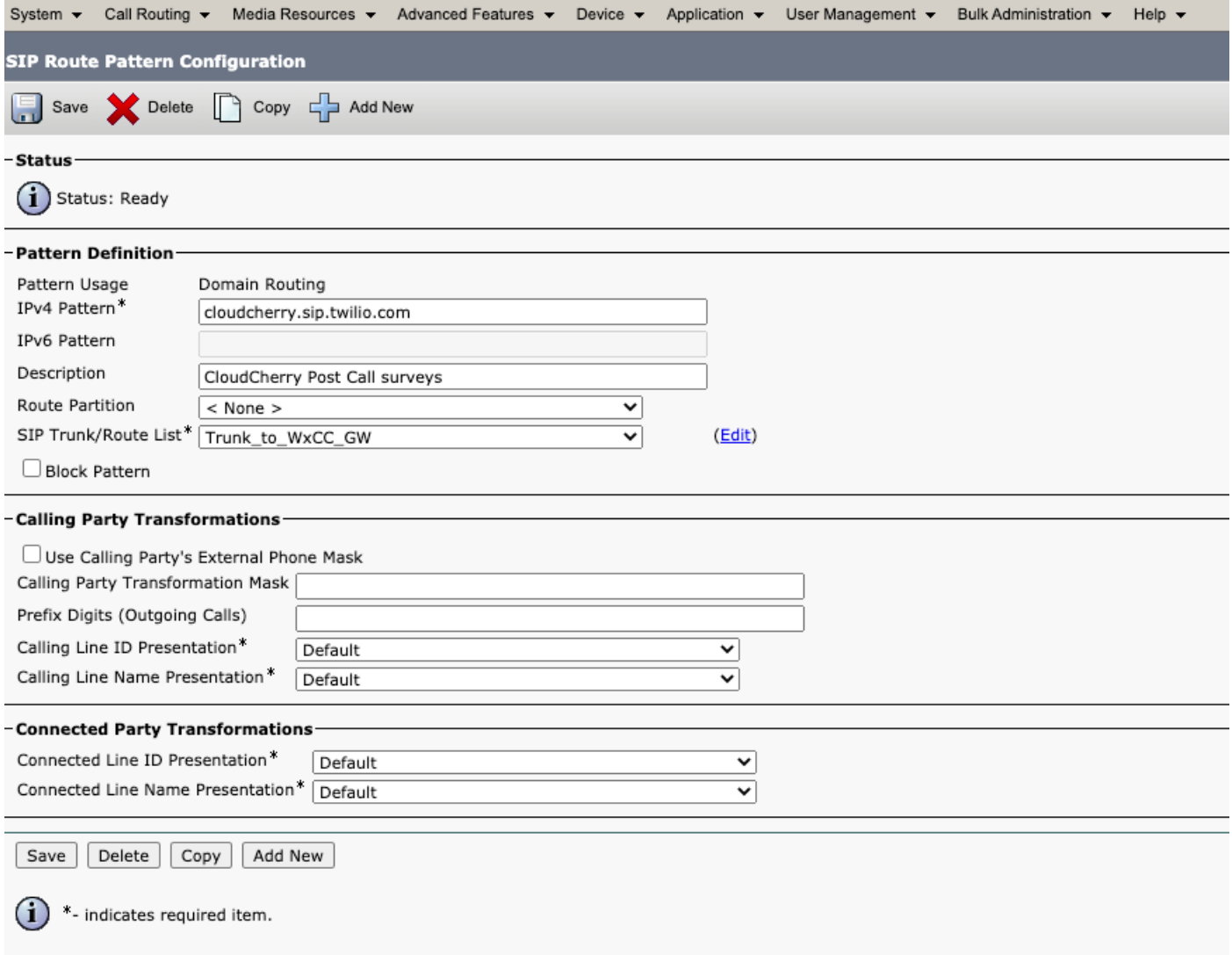

#### 音声ゲートウェイの設定

- 1. CUCMからの標準着信ダイヤルピアを設定します。 dial-peer voice 300 voip description incoming dial-peer from CUCM session protocol sipv2 session server-group 101 incoming uri via 300 voice-class codec 1 voice-class sip bind control source-interface GigabitEthernet1 voice-class sip bind media source-interface GigabitEthernet1 dtmf-relay rtp-nte no vad
- 2. cloudcherry.sip.twilio.com**への発信ダイヤルピアを設定します**。ゲートウェイがTwilioゲート ウェイに到達するには、インターネットアクセスが必要です。

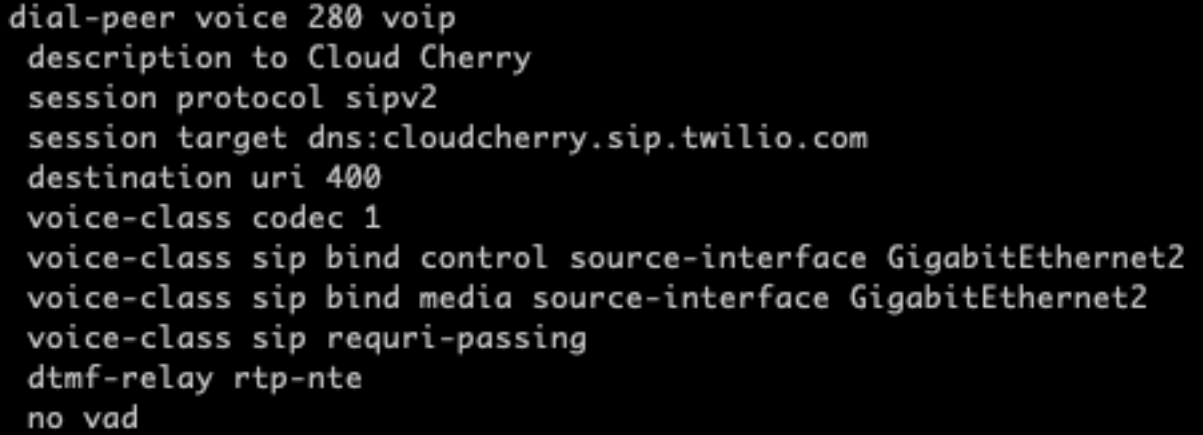

### 確認

ここでは、設定が正常に機能しているかどうかを確認します。

- エージェント/スーパーバイザデスクトップにログインし、CEAガジェットがNPSおよび 1. CSATデータとともにロードされることを確認します。
- 次に、テストコールを発信し、特定のカスタマーIDに関する以前のカスタマー調査でCEJガ 2. ジェットがロードされることを確認します。

## トラブルシュート

現在、この設定に関する特定のトラブルシューティング情報はありません。